Step 1. On the left side of your user dashboard, there is an Audit Document(s) section where you will upload your audit documents. Click the Document Type menu and select "Audit Compliance."

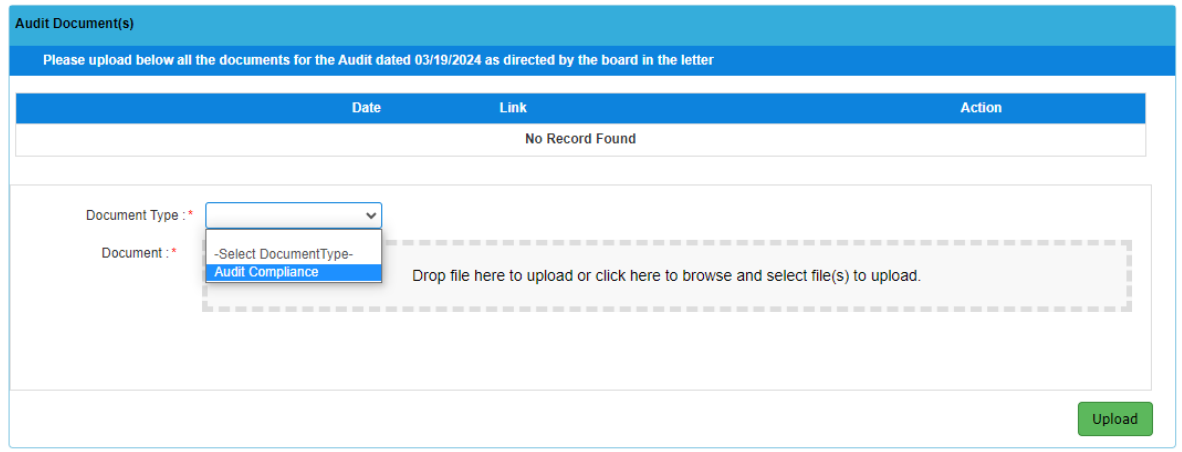

Step 2. Select your document/file to upload and drag to the middle of the upload box **or** click the link to select the document/file from your computer. Click the green Upload button to complete the upload for each document/file.

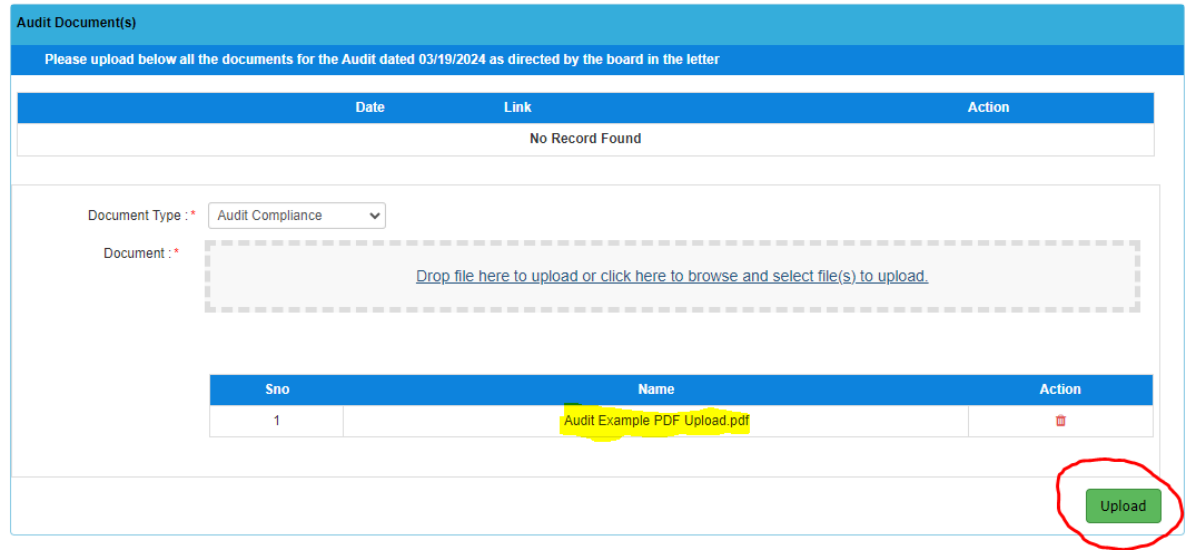

Step 3: Once your document/file has successfully uploaded, it will show in the table as shown below. Repeat these steps for each document/file to upload.

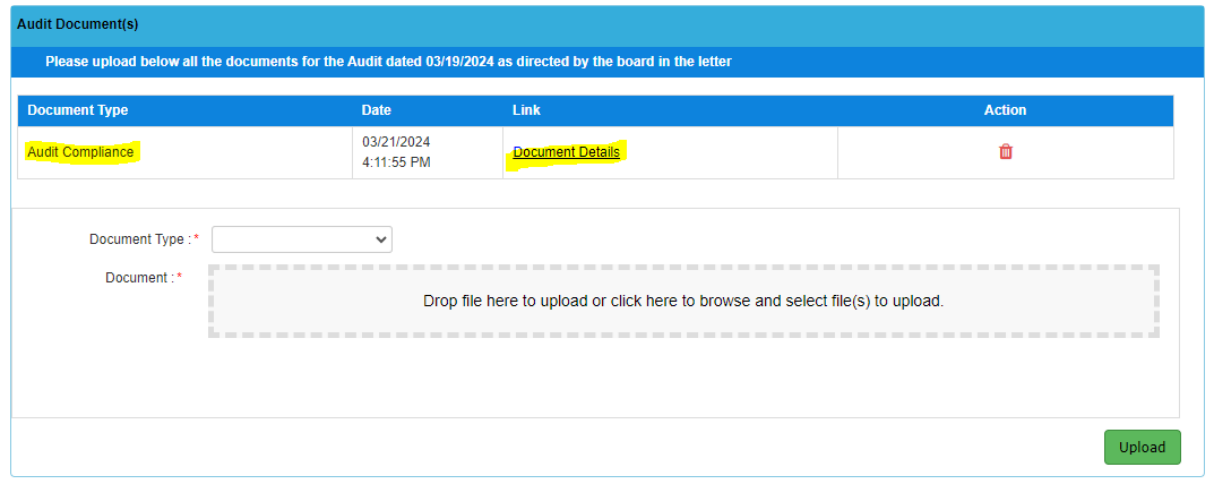